## FPGA開発初体験! LED点滅(Lチカ) **基礎編 第3章**

望月 英輔

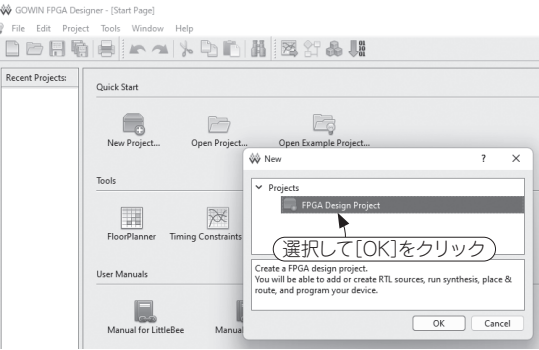

W Project Wizard  $\times$ **Project Name** Project Name Select Device Enter a name for your project, and specify a directory<br>where the project will be stored. The directory will be Summary created if it doesn't exist. Name: blink ← プロジェクト名を入力 Create in: D:/git/gowin/blink  $\Box$  Use as default project location 保存場所を指定  $Next$ Cancel

**図1 新規プロジェクトの作成ダイアログ**

 ここでは論理回路を記述し,配置配線およびコン フィグレーションまで行います.これらは前章でイン ストールしたGowin EDAを使って行います.

 作成するのはFPGAボードのTang Nano 9K(Sipeed) に実装されたLEDを点滅(Lチカ)させる回路です. まずはビットストリームを書き込み,動かすことを目 指します.最後にSystemVerilogで書かれた回路を解 説します.

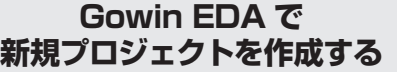

 Gowin EDAを起動したら,「New Project」をクリッ クします.ポップアップされた画面で「FPGA Design Project」を選択し[OK]をクリックします(**図1**).

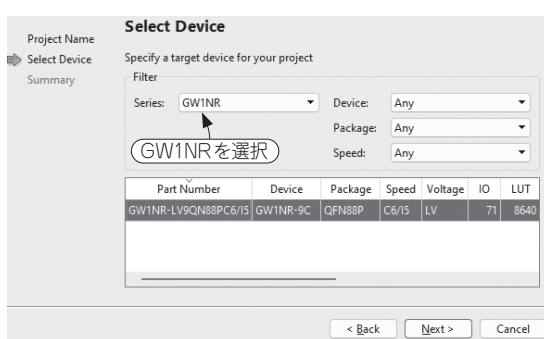

**図3 使用するFPGAをリストから選択する**

## **図2 プロジェクトの名前を決めるダイアログ**

## ● プロジェクト名の設定

Project Wizardが起動します. Project Nameの画 面(**図2**)でプロジェクト名とプロジェクトの場所を設 定します.今回はblinkという名称にしました.

## ● 使用するFPGAの選択

 Select Deviceの画面(**図3**)で,使用するデバイス を選択します.今回使用するTang Nano 9Kには GW1NR-9というFPGAが搭載されています.「Filter」 の「Series」でGW1NRを選択するとデバイスが1つだ け現れると思いますので,それを選択します注1.

 Summary画面(**図4**)にプロジェクトのサマリが表 示されます. 内容に問題がなければ [Finish] をクリッ クしてプロジェクトの作成は完了です.

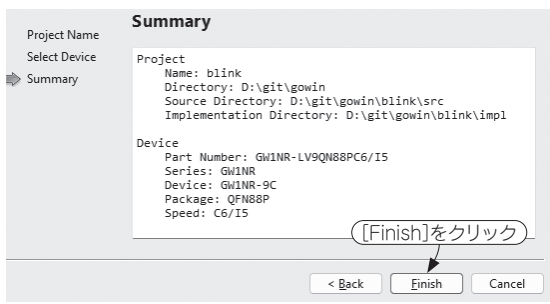

**図4 プロジェクトができるとサマリが表示される**

注1: Gowin EDAのStandard版を使用する場合は、リストにた くさんのデバイスが表示されます.その中からGW1NR-LV9QN88PC6/I5を選択してください.

本書サポート・ページのご案内.ダウンロード・データも下記 から入手できます. https://interface.cqpub.co.jp/fpga02/